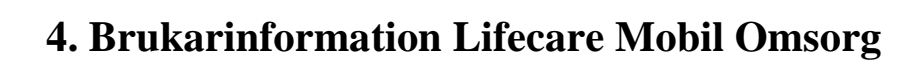

#### **4.1 Sök brukare:**

JÄRFÄLLA

Klicka på *sök brukare* i huvudmenyn och fyll i personnummer, del av namn eller hela namnet på den brukare du vill söka efter, sedan klickar du på önskad brukare för att komma till brukarinformationen.

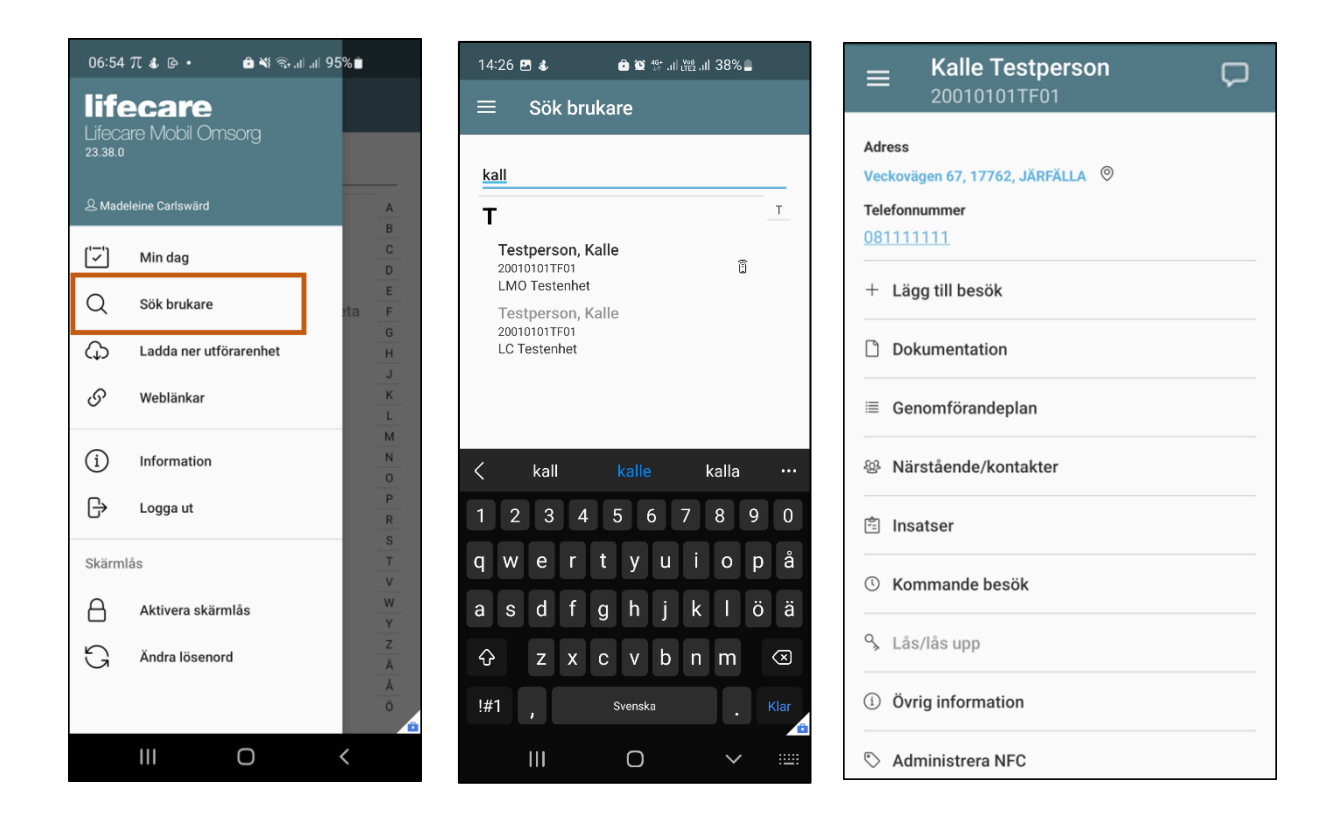

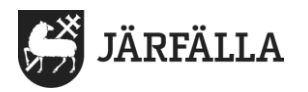

### **4.2 Länkar:**

Under startsidan i brukarinformationen finns klickbara länkar.

Genom att klicka på länkarna i brukarvyn kommer du direkt till kartfunktion eller telefon och kan då ringa det valda numret.

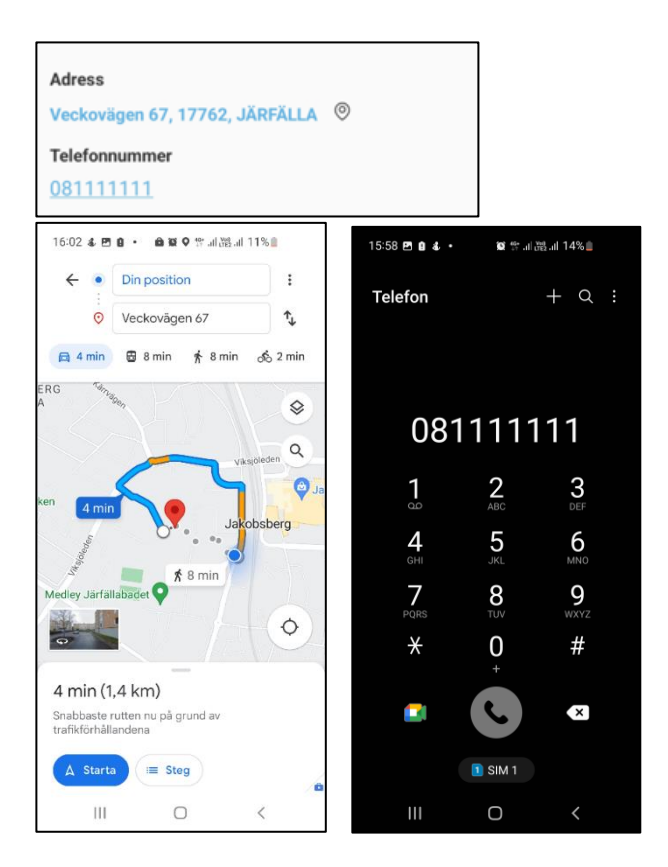

# **4.3 Lägg till besök**:

+ Lägg till besök

För att manuellt lägga till, avsluta samt avböja besök i appen går man in på lägg till besök via brukarvyn.

Man får sedan möjlighet att välja verkställighet samt lägga in vilka insatser som ska utföras under besöket.

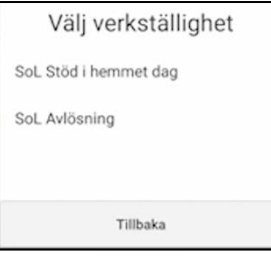

**OBS! Se manual: 5. Lägg till och avsluta besök samt avböjda besök i Lifecare Mobil Omsorg**

För mer information om hur du lägger till, avslutar samt avböjer besök.

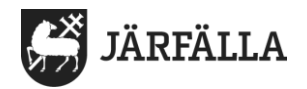

#### **4.4 Genomförandeplan:**

<sup>■</sup> Genomförandeplan

Du kan läsa den senast upprättade genomförandeplanen i appen. Informationen hämtas från Lifecare utförare.

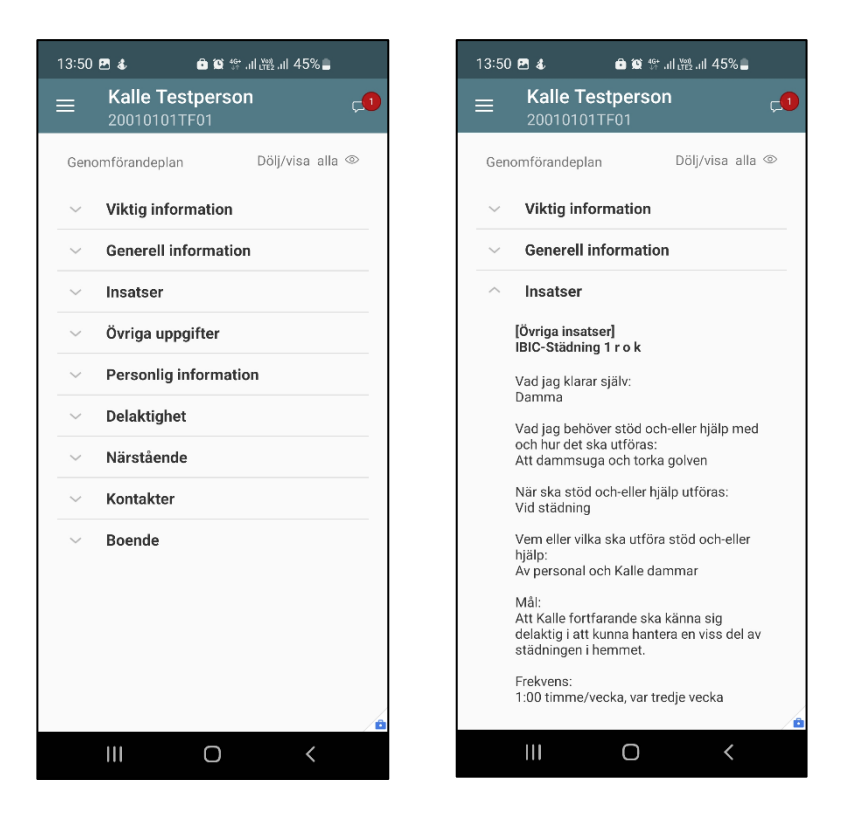

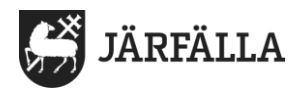

### **4.5 Dokumentation:**

**Dokumentation** 

Du kan läsa och skriva journalanteckningar direkt i appen. Journalanteckningarna får i och med bytet till Lifecare Mobil Omsorg nya rubriker som är i enlighet med arbetssättet Individens behov i centrum (IBIC).

Information om IBIC finns på Järfälla kommuns utförarweb, klicka på länken för att komma dit: [https://www.jarfalla.se/underwebbar/utforarwebben/utforarweb](https://www.jarfalla.se/underwebbar/utforarwebben/utforarwebbenny/riktlinjerochstyrdokument/individensbehovicentrumibic.4.55280dec14bdebf407576bae.html)[benny/riktlinjerochstyrdokument/individensbehovicentrumi](https://www.jarfalla.se/underwebbar/utforarwebben/utforarwebbenny/riktlinjerochstyrdokument/individensbehovicentrumibic.4.55280dec14bdebf407576bae.html)[bic.4.55280dec14bdebf407576bae.html](https://www.jarfalla.se/underwebbar/utforarwebben/utforarwebbenny/riktlinjerochstyrdokument/individensbehovicentrumibic.4.55280dec14bdebf407576bae.html)

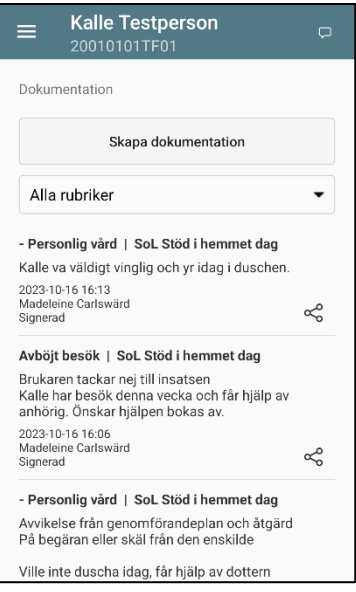

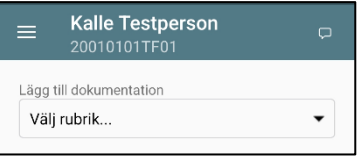

#### **Läsa dokumentation**:

Du kan läsa journalanteckningar i appen genom att klicka på dokumentation i brukarvyn.

Här kan du sortera på de olika rubrikerna eller om du vill läsa alla anteckningar.

#### **Skriva journalanteckning**:

1. Klicka på *Skapa dokumentation*

2. Under *Lägg till dokumentation* klickar du på pilen vid *Välj rubrik* och väljer den rubrik du vill skriva anteckning under.

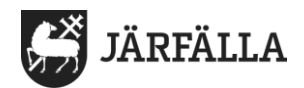

#### **Rubriker:**

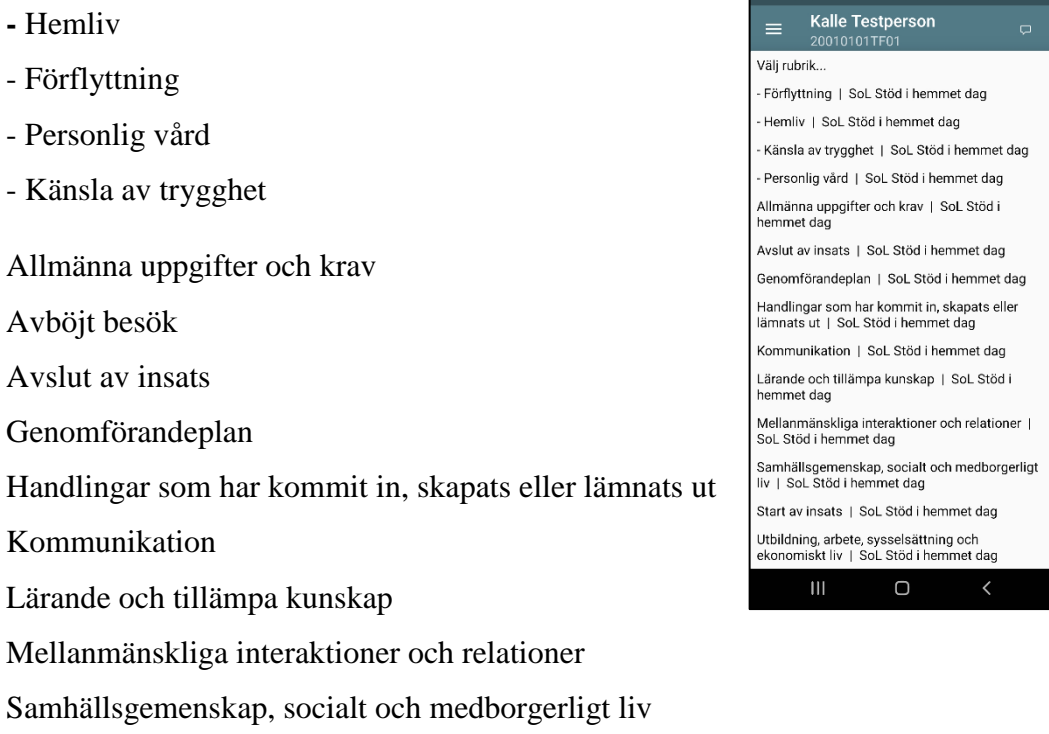

Start av insats

Utbildning, arbete, sysselsättning och ekonomiskt liv

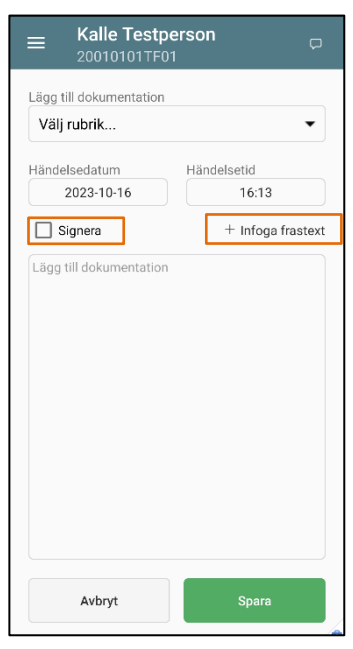

Det finns frastexter att använda för att kategorisera anteckningen:

1. Händelse av betydelse och eventuell åtgärd.

2. Avvikelse från genomförandeplan och åtgärd. På begäran eller skäl från den enskilde

3. Avvikelse från genomförandeplan och åtgärd. Orsak hos utföraren

När du valt rubrik och frastext ska du skriva din anteckning, klicka i om du vill signera **din** anteckning och klicka sedan på Spara.

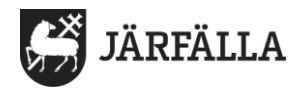

#### **4.6 Närstående/kontakter:**

**<sup>经</sup>** Närstående/kontakter

Information inhämtas från Lifecare Utförare. Här finns möjlighet att klicka på aktuellt telefonnummer och komma direkt till telefonen och ringa numret.

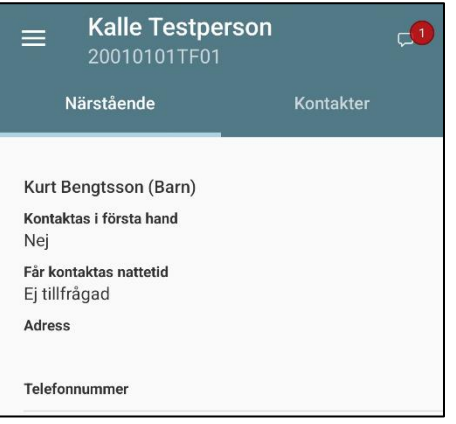

### **4.7 Insatser:**

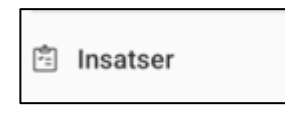

Här kan du läsa om aktuella insatser som brukaren har. Informationen inhämtas från Lifecare Utförare.

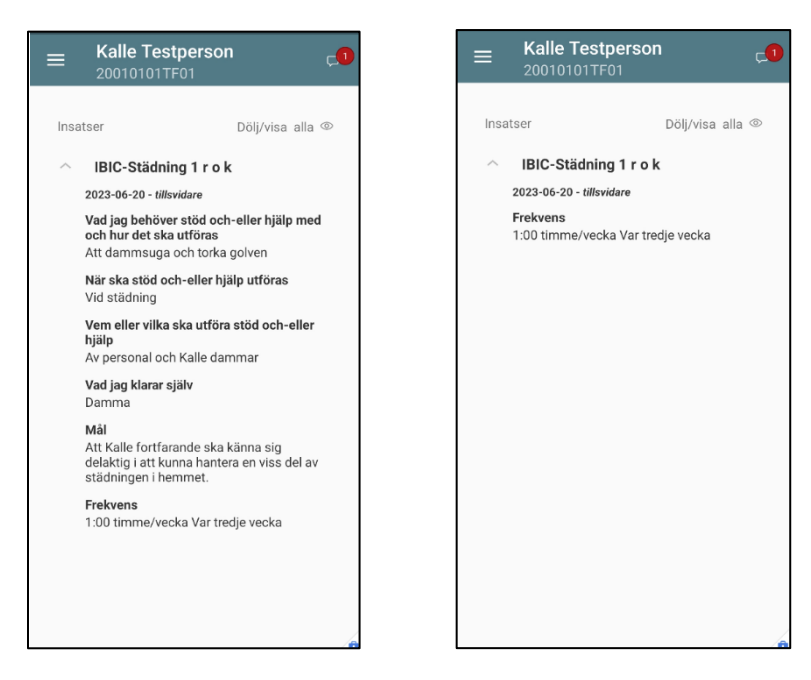

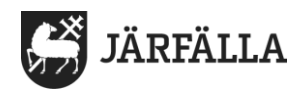

#### **4.8 Lås/lås upp**

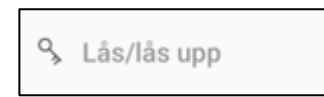

Om du under ett pågående besök, hos brukare med digitalt lås, behöver låsa eller låsa upp dörren, exempelvis vid tvätt i tvättstuga eller inköp kan du använda denna funktion – då fortsätter besöket vara pågående.

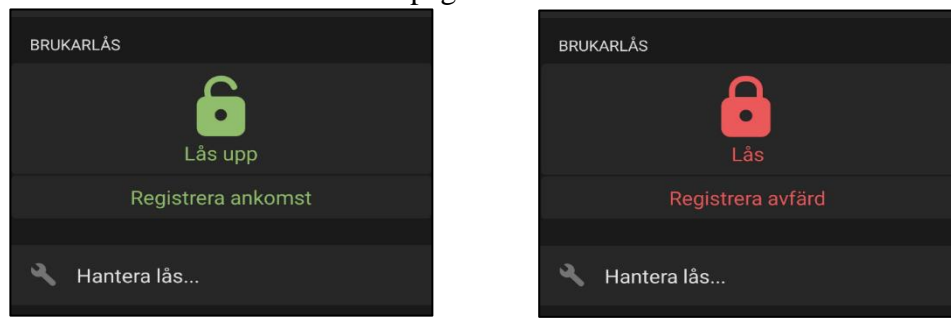

## **4.9 Övrig information:**

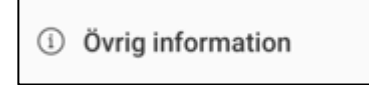

Kan exempelvis vara om brukaren har husdjur, vägbeskrivning, portkod etc. Informationen inhämtas från Lifecare Utförare,

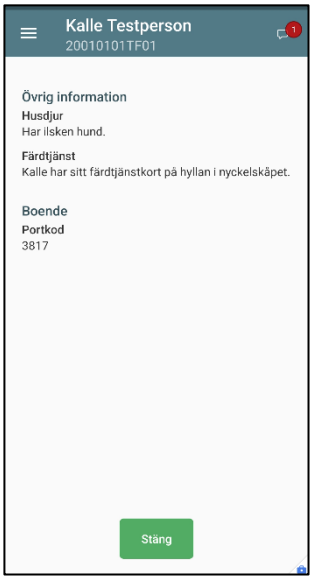

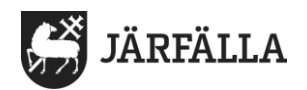

### **4.10 Administrera NFC**

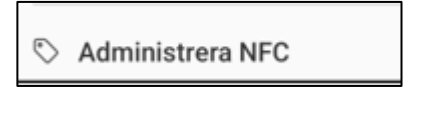

För att registrera eller ta bort en NFC tag så klickar du på Administrera NFC.

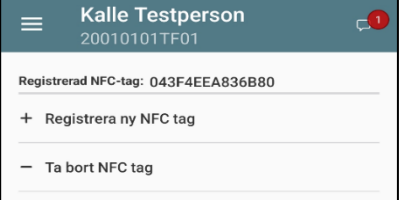

**OBS! Se manual: 1. Inloggning och skärmlås i Lifecare Mobil Omsorg.** För mer information om NFC-tag.

### **4.11 Meddelandefunktion:**

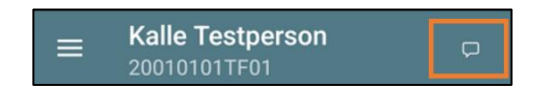

Det finns en meddelandefunktion som är kopplad till brukaren. Det ersätter **inte** journalanteckning eller Lifecare meddelande.

I Meddelandefunktionen kan du skicka enklare meddelanden till dina kollegor kring saker som berör brukaren.

Det kan exempelvis gälla att kollegan behöver ta ut sopor, informera om att man ställt in näringsdrycker i kylskåpet, att kollegan ska gå in och läsa i journalen om man gjort en viktig anteckning där etc.

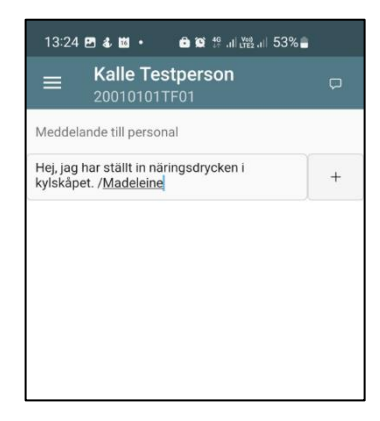

När du skrivit ett meddelande kan du välja att ta bort det om man ångrar sig, det gör man via denna figur;  $\overline{m}$ 

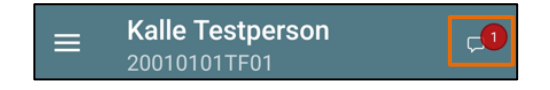

När meddelandet sparats så kommer det upp en röd siffra på meddelandeboxen. Övriga kollegor som är inloggade på denna brukare ser att det finns ett meddelande. När meddelandet är mottaget och läst bockar **d**u i att du läst det och det försvinner. Meddelanden i denna funktion sparas inte.